# **INSPIRON™**

## **INSTALLATIEGIDS**

Model PP25L

## **Opmerkingen, kennisgevingen en waarschuwingen**

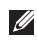

**OPMERKING:** Een OPMERKING duidt belangrijke informatie aan voor een beter gebruik van de computer.

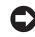

**KENNISGEVING:** Een KENNISGEVING duidt potentiële schade aan hardware of potentieel gegevensverlies aan en vertelt u hoe het probleem kan worden vermeden.

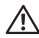

**WAARSCHUWING:** Een WAARSCHUWING duidt het risico van schade aan eigendommen, lichamelijk letsel of overlijden aan.

#### \_\_\_\_\_\_\_\_\_\_\_\_\_\_\_\_\_\_ **De informatie in dit document kan zonder voorafgaande kennisgeving worden gewijzigd. © 2008 Dell Inc. Alle rechten voorbehouden.**

Verveelvoudiging op welke wijze dan ook zonder de schriftelijke toestemming van Dell Inc. is strikt verboden.

Merken in dit document: Dell, het DELL-logo, Inspiron, YOURS IS HERE en DellConnect zijn handelsmerken van Dell Inc.; Intel, Pentium en Celeron zijn gedeponeerde handelsmerken en Core is een handelsmerk van Intel Corporation; Microsoft, Windows en Windows Vista zijn handelsmerken of gedeponeerde handelsmerken van Microsoft Corporation in de Verenigde Staten en/of andere landen; Bluetooth is een gedeponeerd handelsmerk dat eigendom is van Bluetooth SIG, Inc. en door Dell onder licentie wordt gebruikt.

Andere merken en handelsnamen die mogelijk in dit document worden gebruikt, dienen ter aanduiding van de rechthebbenden met betrekking tot de merken en namen of ter aanduiding van hun producten. Dell Inc. claimt op geen enkele wijze enig eigendomsrecht ten aanzien van andere merken of handelsnamen dan haar eigen merken en handelsnamen.

Dit product bevat auteursrechtelijk beschermde technologie, die beschermd wordt door de methodeclaims van bepaalde Amerikaanse patenten en andere intellectuele eigendomsrechten van Macrovision Corporation en andere eigenaars van rechten. Het gebruik van deze auteursrechtelijk beschermde technologie is onderworpen aan de toestemming van Macrovision Corporation en is bedoeld voor gebruik thuis en ander beperkt gebruik, tenzij anders toegestaan door Macrovision Corporation. Reverse engineering of demontage is verboden.

## **Inhoud**

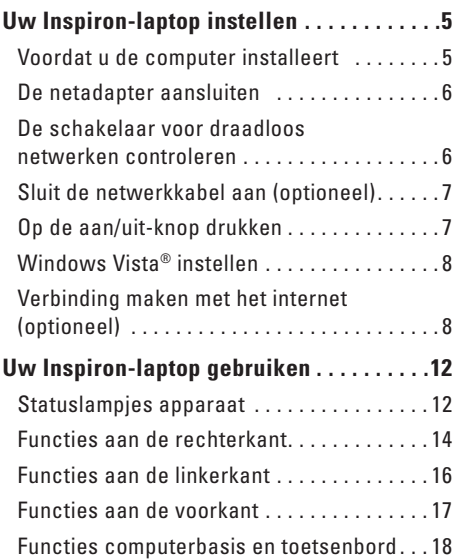

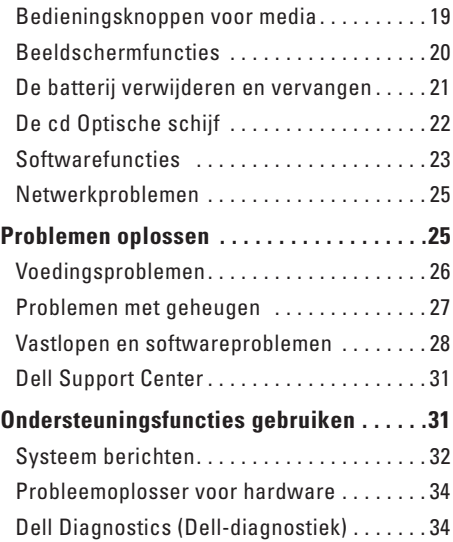

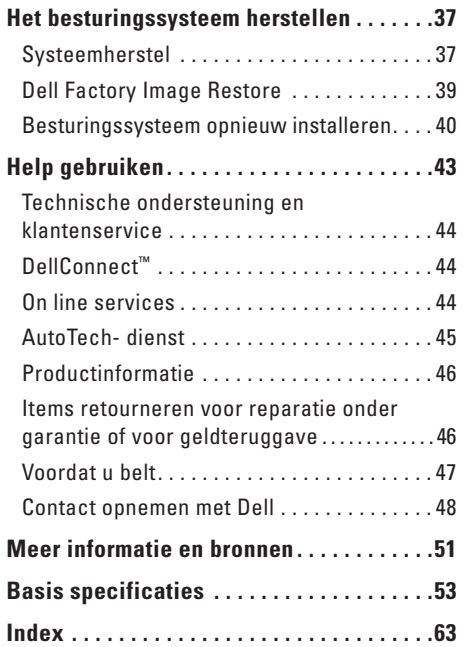

## **Uw Inspiron-laptop instellen**

Dit hoofdstuk geeft informatie over het instellen van uw Inspiron 1318-laptop en het aansluiten van randapparatuur.

## **Voordat u de computer installeert**

Wanneer u de computer op de gewenste locatie plaatst, moet u ervoor zorgen dat de stroombron bereikbaar is, dat er voldoende ventilatie is en dat het oppervlak vlak is.

Wanneer u de luchtstroom rondom uw Inspironcomputer beperkt, kan de pc oververhit raken. U voorkomt oververhitting door aan de achterkant van de computer een ruimte van ten minste 10,2 cm vrij te laten en aan alle andere kanten een ruimte van minimaal 5,1 cm. Plaats de computer nooit in een ingesloten ruimte, zoals een kast of lade, wanneer deze is ingeschakeld.

**KENNISGEVING:** Het plaatsen of stapelen van zware of scherpe objecten op de computer kan resulteren in permanente schade aan de computer.

## **De netadapter aansluiten**

Sluit de netadapter aan op de computer en daarna op een stopcontact of stroomstootbeveiliging.

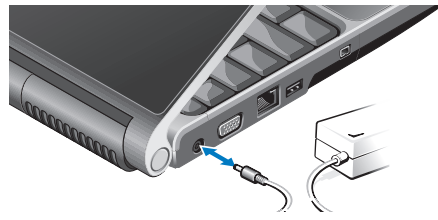

**WAARSCHUWING: De netadapter werkt op elektriciteitsnetten wereldwijd. Stroomaansluitingen en contactdozen verschillen echter sterk per land. Wanneer u een incompatibele kabel gebruikt of de kabel onjuist op een contactdoos of het stopcontact aansluit, kan er brand of schade aan de apparatuur ontstaan.**

## **De schakelaar voor draadloos netwerken controleren**

Als u draadloze verbindingen wilt gebruiken, moet u eerst nagaan of de schakelaar voor draadloos netwerken in de "Aan"-stand staat.

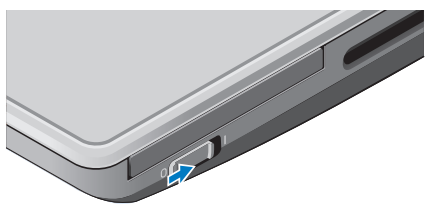

#### **De schakelaar voor draadloos netwerken gebruiken**

U schakelt de schakelaar voor draadloos netwerken in door deze richting de voorkant van de pc te schuiven totdat deze op zijn plaats klikt.

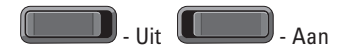

## **Sluit de netwerkkabel aan (optioneel)**

Als u een bedrade netwerkverbinding wilt gebruiken, moet u de netwerkkabel aansluiten.

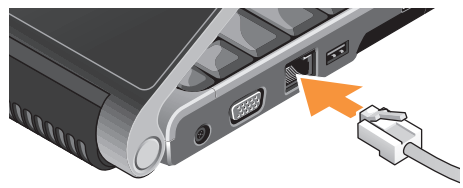

## **Op de aan/uit-knop drukken**

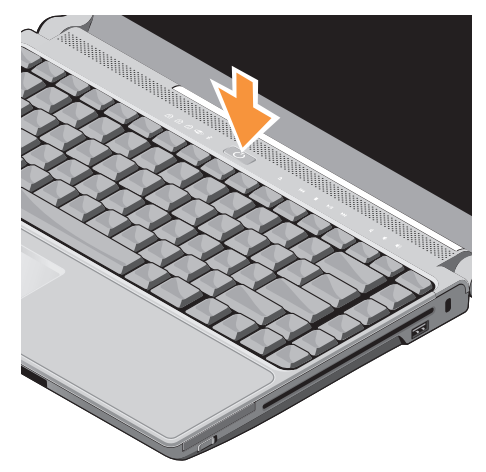

## **Windows Vista® instellen**

Uw Dell-computer is vooraf met Windows Vista geconfigureerd. Volg de instructies op het scherm op om Windows Vista voor het eerst in te stellen. Deze stappen zijn verplicht en kunnen 15 minuten in beslag nemen. De schermen begeleiden u bij een aantal procedures, waaronder het accepteren van licentie-overeenkomsten, het instellen van voorkeuren en het tot stand brengen van een internetverbinding.

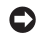

**C** KENNISGEVING: Het instellingsproces van het besturingssysteem mag niet worden onderbroken. Hierdoor kan de computer onbruikbaar worden.

## **Verbinding maken met het internet (optioneel)**

**OPMERKING:** Internetaanbieders en hun aanbod verschillen per land.

Wanneer u verbinding wilt maken met internet, hebt u een modem- of netwerkverbinding nodig en een internetaanbieder ( ISP). De internetaanbieder biedt een of meer van de onderstaande internetverbindingsopties:

- DSL-verbindingen die snelle internettoegang bieden via uw bestaande telefoonlijn of mobiele telefoondienst. Met een DSL-verbinding kunt u met dezelfde lijn tegelijkertijd internetten en telefoneren.
- Kabelmodemverbindingen die snelle internettoegang bieden via uw plaatselijke tv-kabel.
- Satellietmodemverbindingen die snelle internettoegang bieden via een satelliettelevisie.
- Inbelverbindingen die internettoegang via een telefoonlijn bieden. Inbelverbindingen zijn aanzienlijk trager dan DSL-, kabelmodem- en satellietmodemverbindingen. Deze computer heeft geen geïntegreerde modem. Deze computer heeft een optionele USB-modem nodig om inbeldiensten te gebruiken.
- Draadloze LAN verbindingen die internettoegang bieden via de WiFi 802.11-technologie. De ondersteuning van draadloze LAN vereist optionele interne onderdelen die mogelijk niet op uw computer zijn geïnstalleerd, afhankelijk van beslissingen die op het moment van aankoop zijn gemaakt.

**OPMERKING:** Als u bij uw eerste bestelling  $\mathscr U$ geen externe USB-modem of WLAN-adapter hebt opgenomen, kunt u deze alsnog verkrijgen via de Dell-website op **dell.com**.

#### **Een bedrade internetverbinding instellen**

Als u een inbelverbinding gebruikt, moet u een telefoonlijn verbinden met de externe USB-modem (optioneel) en met de telefoonwandaansluiting voordat u de internetverbinding tot stand brengt. Als u een DSL- of kabel-/satellietmodemverbinding gebruikt, neemt u contact op met uw internetaanbieder of mobiele telefoondienst voor installatie-instructies.

#### **Een draadloze verbinding instellen**

Voordat u de draadloze internetverbinding kunt gebruiken, moet u verbinding maken met de draadloze router. U stelt als volgt de verbinding met een draadloze router in:

- **1.** Bewaar en sluit alle geopende bestanden, en sluit alle actieve programma's af.
- **2.** Klik op Start <sup>●</sup> → Verbinding maken.
- **3.** Volg de instructies op het scherm om het instellen te voltooien.

#### **Een internetverbinding instellen**

U stelt als volgt een internetverbinding in met een bijgeleverde snelkoppeling van de internetaanbieder:

- **1.** Bewaar en sluit alle geopende bestanden, en sluit alle actieve programma's af.
- **2.** Dubbelklik op het internetaanbiederpictogram op het Microsoft® Windows®-bureaublad.
- **3.** Volg de instructies op het scherm om de installatie te voltooien.

Voer de stappen in de volgende sectie uit als u geen pictogram van de internetaanbieder op het bureaublad hebt staan of als u een andere aanbieder wilt.

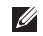

**OPMERKING:** Als u nu geen verbinding kunt krijgen, maar dit eerder wel is gelukt, is de aanbieder mogelijk tijdelijk uit de lucht. Neem contact op met de internetaanbieder om de servicestatus te controleren of probeer het later opnieuw.

- **OPMERKING:** Zorg dat u de gegevens over uw aanbieder bij de hand hebt. Als u geen internetaanbieder hebt, kan de wizard Verbinding met het Internet maken u helpen deze te verkrijgen.
- **1.** Bewaar en sluit alle geopende bestanden, en sluit alle actieve programma's af.
- **2.** Klik op Start ←→ Configuratiescherm.
- **3.** Klik onder **Netwerk en internet** op **Verbinding met internet maken**.

Het venster **Verbinding met het Internet maken** verschijnt.

- **4.** Klik op **Breedband (PPPoE)** of **Inbelverbinding**, afhankelijk van de manier waarop u verbinding wilt maken:
	- a. Kies voor **Breedband** als u een DSL-modem, kabel-tv-modem of draadloze Bluetooth® verbinding wilt gebruiken.
	- b. Kies **Inbelverbinding** als u een optionele USB-inbelmodem of ISDN wilt gebruiken.
- *C* OPMERKING: Als u niet weet welk verbindingstype u moet selecteren, klikt u op **Help me choose** (Help me kiezen) of neemt u contact op met de aanbieder.
- **5.** Volg de instructies op het scherm en gebruik de installatie-informatie van de internetaanbieder om de installatie te voltooien.

## **Uw Inspiron-laptop gebruiken**

De Inspiron 1318 heeft diverse lampjes, knoppen en functies die met één oogopslag informatie geven, en tijdbesparende snelkoppelingen voor veelvoorkomende taken.

## **Statuslampjes apparaat**

De statuslampjes van het apparaat links van de aan-/uitknop geven informatie voor draadloze communicatie en toetsenbordinvoeropties.

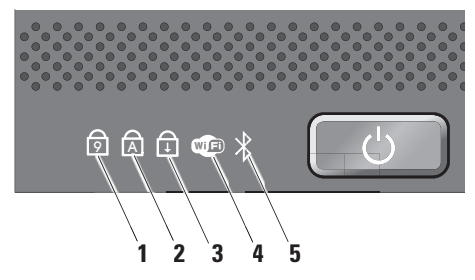

- **1** <sup>9</sup> **Num Lock-lampje** Gaat branden wanneer het numerieke toetsenblok (**Num Lock**-toets) wordt ingeschakeld.
- **2** <sup>A</sup> **Caps Lock-lampje** Gaat branden wanneer de hoofdletterfunctie (**Caps Lock**-toets) wordt ingeschakeld.
- **3 B** Scroll Lock-lampie Gaat branden wanneer de scroll lock-functie wordt ingeschakeld.

**4 WiFi-statuslampje –** Gaat branden wanneer draadloos netwerken wordt ingeschakeld.

Gebruik de schakelaar voor draadloos netwerken rechtsvoor op de computer om alle draadloze communicatie in en uit te schakelen.

#### **De schakelaar voor draadloos netwerken gebruiken**

U schakelt de schakelaar voor draadloos netwerken in door deze richting de achterkant van de pc te schuiven totdat deze op zijn plaats klikt.

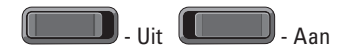

**5 Bluetooth®-statuslampje (optioneel) –** Gaat branden wanneer een kaart met de draadloze Bluetooth-technologie wordt ingeschakeld.

**ZA OPMERKING:** De kaart met de draadloze Bluetooth-technologie is een optionele functie.

Wanneer u de draadloze Bluetoothtechnologie wilt uitschakelen, klikt u met de rechtermuisknop op het Bluetoothpictogram in het systeemvak en klikt u op **Disable Bluetooth Radio** (Bluetooth-radio uitschakelen) of gebruikt u de schakelaar voor draadloos netwerken.

#### **Uw Inspiron-laptop gebruiken**

### **Functies aan de rechterkant**

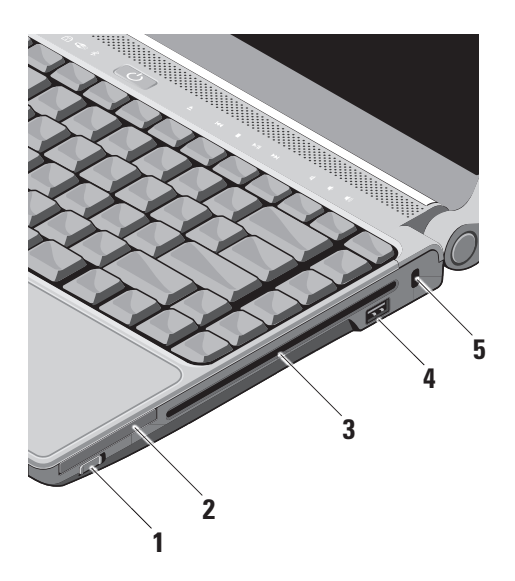

**1 Draadloze aan/uit-schakelaar –**  Gebruik deze schakelaar om alle draadloze apparaten snel in of uit te schakelen, zoals WLAN-kaarten en interne kaarten met de draadloze Bluetooth-technologie.

De schakelaar voor draadloos netwerken is mogelijk uitgeschakeld, wanneer de computer bij u wordt geleverd. U schakelt de schakelaar in door deze richting de achterkant van de pc te schuiven totdat deze op zijn plaats klikt.

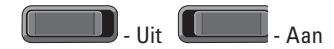

**OPMERKING:** Deze schakelaar kan worden gedeactiveerd via Dell QuickSet of BIOS (System Setupprogramma).

- **EC** ExpressCard-sleuf Ondersteunt één ExpressCard. De computer wordt geleverd met een plastic *blanco kaart* in de sleuf geplaatst.
- **3 Optische schijf** Kan alleen CD's en DVD's afspelen of branden met een standaard formaat of vorm (12 cm). Zorg er bij het plaatsen van schijven voor dat de zijde met de gedrukte of geschreven tekst naar boven wijst.
	- **OPMERKING:** Gebruik geen schijven die geen standaard formaat of vorm hebben (inclusief mini-CD's en mini-DVD's). Anders kan het station beschadigd raken.

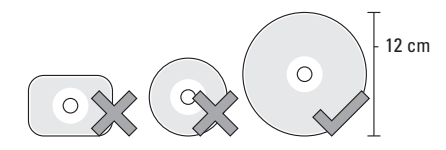

- **4 USB 2.0-connector** Sluit een USBapparaat aan, zoals een muis, toetsenbord, printer, externe schijf of MP3-speler.
- **5 Sleuf voor beveiligingskabel** Hiermee bevestigt u een in de handel verkrijgbare antidiefstalvoorziening aan de computer.
	- **OPMERKING:** Voordat u een antidiefstalvoorziening koopt, moet u ervoor zorgen dat deze met de beveiligingskabelsleuf op de computer werkt.

#### **Uw Inspiron-laptop gebruiken**

### **Functies aan de linkerkant**

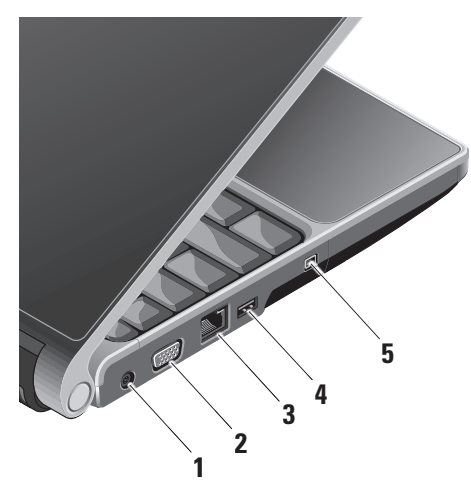

- **1** *Fig.* **Connector voor netadapter Sluit** de netadapter aan om de computer van stroom te voorzien en de batterij op te laden wanneer de computer niet wordt gebruikt.
- **2 VGA-connector** Sluit een monitor of projector aan.
- **3 Netwerkconnector** Als u een bedraad netwerksignaal gebruikt, sluit u de computer hiermee aan op een netwerk of breedbandapparaat.
- **4 USB-connector** Sluit een USBapparaat aan, zoals een muis, toetsenbord, printer, externe schijf of MP3-speler.
- **5 IEEE 1394-connector** Sluit snelle seriële multimedia-apparaten aan, zoals digitale videocamera's.

### **Functies aan de voorkant**

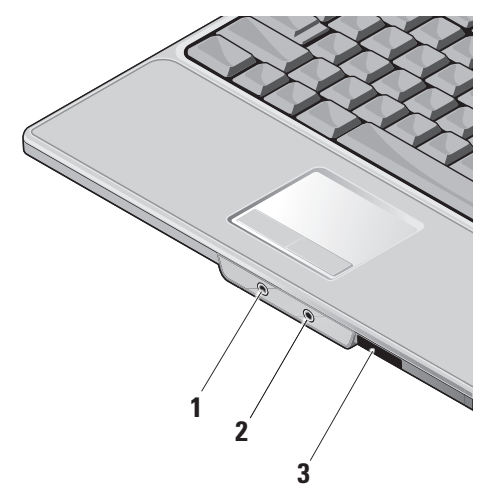

**1 Audio-uitgang/Hoofdtelefoonconnector**

**–** Sluit één hoofdtelefoon aan of stuurt geluid naar een ingeschakelde luidspreker of geluidssysteem.

- **2 Audio-ingang/Microfoonconnector**  Sluit een microfoon of invoersignaal aan voor gebruik met audioprogramma's.
- $3 \overline{\text{SD/MMC MS/Pro xD}}$

**8-in-1 mediakaartlezer –** Biedt een snelle en eenvoudige manier om digitale foto's, muziek, video's en documenten op de volgende digitale geheugenkaarten weer te geven en te delen:

- Secure Digital (SD)-geheugenkaart
- SDHC-kaart (Secure Digital High Capacity)
- Multimediakaart (MMC)
- Memory Stick
- Memory Stick PRO
- xD-Picture Card (type M en type H)

## **Functies computerbasis en toetsenbord**

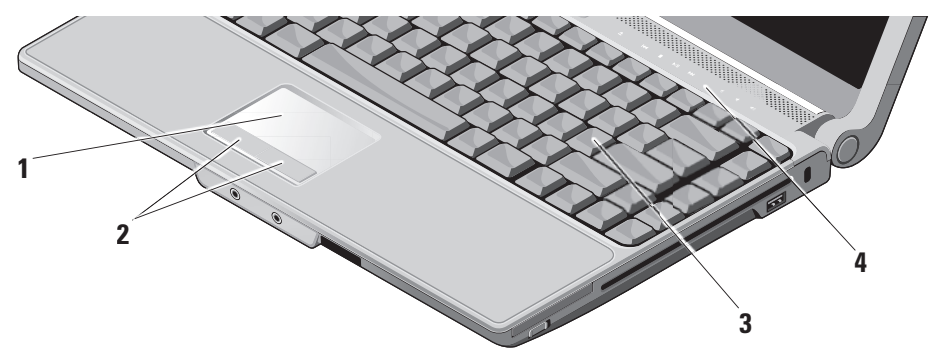

- **1 Touchpad** Biedt de functionaliteit van een muis om de cursor te bewegen, geselecteerde items te slepen of te verplaatsen en links te klikken door op het oppervlak te tikken.
- **2 Touchpadknoppen** Biedt de functies rechts- en linksklikken, net als bij een muis.
- **3 Toetsenbord** De instellingen voor dit toetsenbord kunnen worden gepersonaliseerd door het gebruik van Dell QuickSet. Zie de Technologiehandleiding van Dell voor meer informatie.
- **4 Bedieningsknoppen voor media** Regelt het afspelen van CD's, DVD's en andere media.

## **Bedieningsknoppen voor media**

U gebruikt de bedieningsknoppen voor media door het symbool lichtjes aan te raken en weer los te laten. Het symbool van de knop zal dan 2 seconden oplichten om uw selectie te bevestigen, en vervolgens doven.

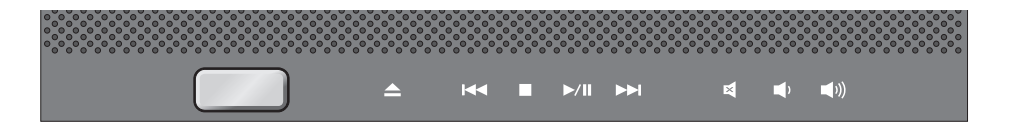

- De schijf uitwerpen
- Het vorige nummer of hoofdstuk afspelen  $R<sub>1</sub>$
- **Stoppen**  $\Box$
- Afspelen of pauze  $>10$
- Het volgende nummer of hoofdstuk  $\triangleright$ afspelen
- Het geluid dempen 囪
- Het volume verlagen rth
- Het volume verhogen[(小

## **Beeldschermfuncties**

Het beeldschermpaneel beschikt over een optionele camera en bijbehorende dubbele microfoons.

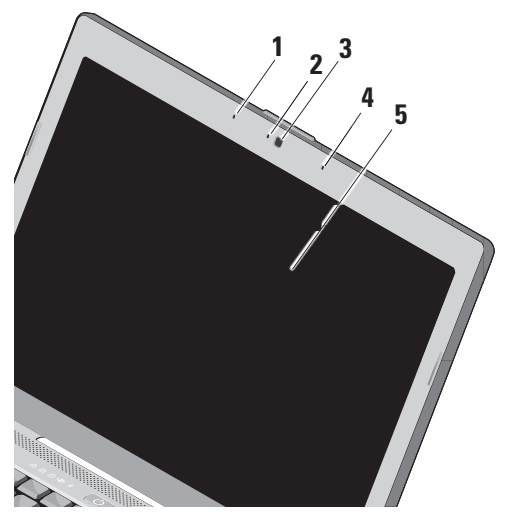

- **1 Digitale array-microfoon links** Samen met de digitale array-microfoon rechts geeft de microfoon geluid van hoge kwaliteit voor videochatting en spraakopnamen.
- **2 Camera-activiteitsindicator (optioneel)**  Lampje dat aangeeft wanneer de camera is in- en uitgeschakeld. Afhankelijk van de keuzes die u hebt gemaakt bij het kopen van de computer, beschikt de computer mogelijk niet over een camera.
- **3 Camera (optioneel)** Ingebouwde camera voor videovastlegging, vergaderingen en chatten. Afhankelijk van de keuzes die u hebt gemaakt bij het kopen van de computer, beschikt de computer mogelijk niet over een camera.
- **4 Digitale array-microfoon rechts** Samen met de digitale array-microfoon links geeft de microfoon geluid van hoge kwaliteit voor videochatting en spraakopnamen.
- **5 Beeldscherm** Welk beeldscherm u hebt, hangt af van de keuzes die u hebt gemaakt bij de aanschaf van uw computer. Zie de *Technologiehandleiding van Dell* voor meer informatie over beeldschermen.

## **De batterij verwijderen en vervangen**

- **WAARSCHUWING:** Het gebruik van een incompatibele batterij kan de kans op brand of een explosie vergroten. Deze computer mag alleen gebruikmaken van een batterij die gekocht is bij Dell. Gebruik geen batterijen van andere computers.
- 
- **WAARSCHUWING:** Voordat u de batterij verwijdert, moet u de computer uitschakelen en externe kabels loskoppelen (inclusief de netadapter).

U verwijdert de batterij als volgt:

- **1.** Schakel de computer uit en draai deze om.
- **2.** Schuif met het ontgrendelingsschuifje van het batterijcompartiment totdat het op zijn plaats klikt.
- **3.** Haal de batterij uit het compartiment.

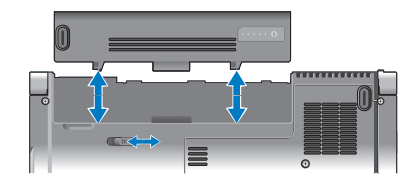

U plaatst de batterij terug door deze in het compartiment te plaatsen en op zijn plaats te klikken.

## **De cd Optische schijf**

**KENNISGEVING:** Gebruik geen schijven die geen standaard formaat of vorm hebben (inclusief mini-CD's en mini-DVD's). Anders kan het station beschadigd raken.

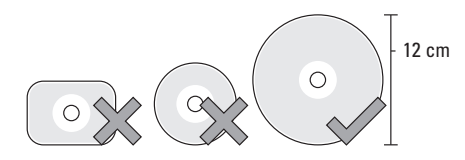

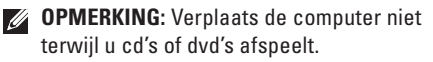

Plaats de schijf in het midden van de schijfsleuf met het label naar boven gericht en duw de schijf voorzichtig in de sleuf. Het station zal de schijf automatisch intrekken en de inhoud gaan lezen.

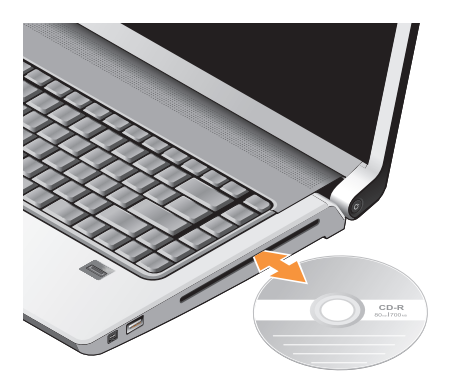

 $\triangleq$  Wanneer u een schijf uit het station wilt halen, drukt u voorzichtig op de uitwerpknop. De knop zal ter bevestiging een aantal seconden voordat de schijf wordt uitgeworpen, knipperen.

## **Softwarefuncties**

**OPMERKING:** Zie de *Technologiehandleiding van Dell* op de vaste schijf of op de Dell Support-website op **support.dell.com** voor meer informatie over de functies die in dit hoofdstuk worden beschreven.

#### **Productiviteit en communicatie**

Met de computer kunt u presentaties, brochures, ansichtkaarten, folders en spreadsheets maken. Het is ook mogelijk digitale foto's en afbeeldingen te bewerken en weer te geven. Ga via uw kooporder na welke software op de computer is geïnstalleerd.

Nadat u verbinding hebt gemaakt met internet, kunt u websites openen, een e-mailaccount instellen, bestanden uploaden en downloaden, enz.

#### **Entertainment en multimedia**

U kunt de computer gebruiken om video's te bekijken, games te spelen, uw eigen CD's te maken, naar muziek en internetradiostations te luisteren. De optische schijf ondersteunt mogelijk meerdere media-indelingen, waaronder CD's en DVD's.

Verder is het mogelijk afbeeldingen en videobestanden te downloaden of te kopiëren van draagbare apparaten, zoals digitale camera's en mobiele telefoons. Met de optionele softwaretoepassingen kunt u muziek- en videobestanden organiseren en maken die u op schijf kunt zetten, op kunt slaan op draagbare producten zoals MP3-spelers en draagbare entertainmentapparaten, of direct op aangesloten TV's, projectors en thuisbioscoopsystemen afspelen en bekijken.

#### **Het bureaublad aanpassen**

U kunt het bureaublad aanpassen door onder andere het uiterlijk, de resolutie, de achtergrond en de schermbeveiliging te veranderen door het venster **Uiterlijk en geluiden personaliseren** te openen.

U opent het venster Eigenschappen voor beeldscherm als volgt:

- **1.** Rechtsklik op een leeg gebied op het bureaublad.
- **2.** Klik op **Personaliseren** om het venster **Uiterlijk en geluiden personaliseren** te openen en meer informatie te krijgen over de aanpassingsopties.

#### **De energie-instellingen aanpassen**

U kunt energiebeheer in het besturingssysteem gebruiken om de energie-instellingen op de computer in te stellen. Microsoft® Windows Vista® biedt drie standaardopties:

- **Gebalanceerd** Deze energieoptie biedt volledige functionaliteit wanneer u dit nodig hebt en bespaart stroom tijdens periodes van inactiviteit.
- **Energiebesparing** Deze energieoptie verlaagt het energiegebruik van uw computer door de systeemprestaties te reduceren om de levensduur van de computer te maximaliseren en door de hoeveelheid energie te verminderen die door de computer tijdens zijn levensduur wordt gebruikt.
- **Hoge prestaties** Deze energieoptie zorgt voor de beste systeemprestaties door de processorsnelheid aan te passen aan de activiteit en door de systeemprestaties te maximaliseren.

#### **Reservekopieën maken van gegevens**

Het is raadzaam om regelmatig reservekopiebestanden te maken van bestanden en mappen op de computer. U maakt als volgt reservekopieën van bestanden:

- **1.** Klik op Start  $\bigoplus$  → Configuratiescherm→ **Systeem en onderhoud**→ **Introductiecentrum**→ **Bestanden en instellingen overzetten**.
- **2.** Klik op **Back up files** (backups van bestanden maken) of **Back up computer**  (backup van computer maken).
- **3.** Klik op **Doorgaan in het venster Gebruikersaccountbeheer** en volg de instructies in de wizard Back up Files (backups maken van bestanden). Dit hoofdstuk geeft probleemoplossingsinformatie voor de computer. Als u het probleem niet kunt oplossen met onderstaande richtlijnen, raadpleegt u "Ondersteuningsfuncties gebruiken" op pagina 31 of "Contact opnemen met Dell" op pagina 48.

## **Problemen oplossen**

**WAARSCHUWING: De computerkap mag alleen worden verwijderd door opgeleid servicepersoneel. Zie de Onderhoudshandleiding op de Dell Support-website op support.dell.com voor meer service en probleemoplossing.**

## **Netwerkproblemen**

#### **Draadloze verbindingen**

#### **Als de netwerkverbinding wordt verbroken** —

De schakelaar voor draadloos netwerken is mogelijk uitgeschakeld. U schakelt de schakelaar voor draadloos netwerken in door deze richting de voorkant van de pc te schuiven totdat deze op zijn plaats klikt.

$$
\begin{array}{|c|c|}\hline \quad \quad & \quad \quad & \quad \quad & \quad \quad \\ \hline \quad \quad & \quad \quad & \quad \quad & \quad \quad & \quad \quad \\ \hline \quad \quad & \quad \quad & \quad \quad & \quad \quad & \quad \quad \\ \hline \quad \quad & \quad \quad & \quad \quad & \quad \quad & \quad \quad & \quad \quad \\ \hline \quad \quad & \quad \quad & \quad \quad & \quad \quad & \quad \quad & \quad \quad \\ \hline \quad \quad & \quad \quad & \quad \quad & \quad \quad & \quad \quad & \quad \quad \\ \hline \quad \quad & \quad \quad & \quad \quad & \quad \quad & \quad \quad & \quad \quad \\ \hline \quad \quad & \quad \quad & \quad \quad & \quad \quad & \quad \quad \\ \hline \quad \quad & \quad \quad & \quad \quad & \quad \quad \\ \hline \quad \quad & \quad \quad & \quad \quad & \quad \quad \\ \hline \quad \quad & \quad \quad & \quad \quad & \quad \quad \\ \hline \quad \quad & \quad \quad & \quad \quad & \quad \quad \\ \hline \quad \quad & \quad \quad & \quad \quad & \quad \quad \\ \hline \
$$

De draadloze router is off line of de optie voor draadloos is uitgeschakeld op de computer.

- Ga na of de draadloze router is ingeschakeld en aangesloten op gegevensbron (kabelmodem of netwerkhub)
- Breng de verbinding met de draadloze router opnieuw tot stand:
	- a. Bewaar en sluit alle geopende bestanden, en sluit alle actieve programma's af.
	- **b.** Klik op Start  $\bigoplus$  → Verbinding maken.
	- c. Volg de instructies op het scherm om de installatie te voltooien.

#### **Bedrade verbindingen**

#### **Als de netwerkverbinding verbroken** is —

De netwerkkabel zit los of is beschadigd.

• Ga na of de kabel is aangesloten en niet is beschadigd.

Met het verbindingsintegriteitslampje op de geïntegreerde netwerkconnector kunt u nagaan of de verbinding werkt. Het lampje geeft bovendien informatie over de status:

- Groen Er is een goede verbinding tussen een 10-Mbps netwerk en de computer.
- Oranje Er is een goede verbinding tussen een 100-Mbps netwerk en de computer.
- Geel Er is een goede verbinding tussen een 1000-Mbps netwerk en de computer.
- Uit De computer detecteert geen fysieke verbinding met het netwerk.
- *CA* OPMERKING: Het verbindingsintegriteitslampje op de netwerkconnector geldt alleen voor de bedrade kabelverbinding. Het

verbindingsintegriteitslampje geeft niet de status weer van draadloze verbindingen.

## **Voedingsproblemen**

**Als het aan/uit-lampje uit is** — De computer is uitgeschakeld of deze krijgt geen stroom.

- Steek de stroomkabel terug in de stroomconnector van de computer en in het stopcontact.
- Als de computer is aangesloten op een contactdoos, moet u nagaan of de contactdoos is aangesloten op een stopcontact en of de contactdoos is ingeschakeld. Gebruik geen stroomonderbrekers, stekkerdozen en verlengkabels, zodat u kunt controleren of de computer correct wordt ingeschakeld.
- Controleer of er stroom uit het stopcontact komt, door er een ander apparaat, zoals een lamp, op aan te sluiten.
- Controleer de aansluitingen van de netadapterkabel. Als er een lampje op de netadapter zit, moet u controleren of dat brandt.

#### **Als het aan/uit-lampje wit is en de computer**

**niet reageert** — Het beeldscherm is niet aangesloten of ingeschakeld. Ga na of het beeldscherm correct is aangesloten, en schakel het uit en weer aan.

**Als het aan/uit-lampje wit knippert** — De computer staat in de standby-modus. Druk

op een toets op het toetsenbord, beweeg de muisaanwijzer op het trackpad of een aangesloten muis, of druk op de aan/uit-knop om de normale werking te hervatten.

**Als het aan/uit-lampje oranje is** — De computer heeft een stroomprobleem of er is een intern apparaat defect. Voor hulp neemt u contact op met Dell. Zie "Contact opnemen met Dell" op pagina 48.

**Als het aan/uit-lampje oranje knippert** — De computer krijgt wel stroom, maar is een apparaat defect of onjuist geïnstalleerd. Wellicht moet u de geheugenmodules verwijderen en opnieuw installeren (zie de *Onderhoudshandleiding* op de Dell Support-website op **support.dell.com**

voor meer informatie over het verwijderen en terugplaatsen van geheugenmodules).

**Als er storing optreedt die ontvangst door de computer belemmert** — Een ongewenst signaal zorgt voor storing door het onderbreken of blokkeren van andere signalen. Enkele mogelijke oorzaken van interferentie zijn:

- Stroom-, toetsenbord- en muisverlengkabels.
- Te veel apparaten aangesloten op een contactdoos.
- Meerdere contactdozen aangesloten op hetzelfde stopcontact.

## **Problemen met geheugen**

#### **Als er een bericht verschijnt dat aangeeft dat er onvoldoende geheugen is** —

• Bewaar en sluit alle geopende bestanden, en sluit alle actieve programma's af die u niet gebruikt, om te zien of het probleem hiermee is opgelost.

**Problemen oplossen**

- Raadpleeg de documentatie bij de software voor de minimale geheugeneisen. Installeer indien nodig extra geheugen (zie de *Onderhoudshandleiding* op de Dell Support-website op **support.dell.com**).
- Plaats de geheugenmodules terug (zie de *Onderhoudshandleiding* op de Dell Support-website op **support.dell.com**) om ervoor te zorgen dat de computer ermee kan communiceren.

#### **Als er andere problemen met het geheugen zijn** —

- Zorg ervoor dat u de richtlijnen voor het plaatsen van geheugenmodules volgt (zie de *Onderhoudshandleiding* op de Dell Support-website op **support.dell.com**).
- Ga na of de geheugenmodule compatibel is met de computer. De computer ondersteunt DDR2-geheugen. Zie "Basis specificaties" op pagina 53 voor meer informatie over het type geheugen dat door uw computer wordt ondersteund.
- Voer Dell Diagnostics (Dell-diagnostiek) uit (zie "Dell Diagnostics (Dell-diagnostiek)" op pagina 34).
- Plaats de geheugenmodules terug (zie de *Onderhoudshandleiding* op de Dell Support-website op **support.dell.com**) om ervoor te zorgen dat de computer ermee kan communiceren.

## **Vastlopen en softwareproblemen**

#### **Als de computer niet wordt opgestart** —

Controleer of de voedingskabel goed is aangesloten op de computer en het stopcontact.

#### **Als een programma niet meer reageert** — Beëindig het programma:

- **1.** Druk tegelijkertijd op <Ctrl><Shift><Esc>.
- **2.** Klik op **Toepassingen**.
- **3.** Klik op het programma dat niet meer reageert.
- **4.** Klik op **Taak beëindigen**.

**Als een programma blijft crashen** — Raadpleeg de softwaredocumentatie Indien nodig maakt u de installatie van het programma ongedaan en installeert u het opnieuw.

*C* OPMERKING: Bij software worden normaliter installatie-instructies geleverd in de vorm van een installatiehandleiding of op een cd.

#### **Als de computer niet meer reageert** —

**KENNISGEVING:** U loopt het risico gegevens te verliezen als u het besturingssysteem niet afsluit.

Schakel de computer uit. Als u geen reactie krijgt door op een toets op het toetsenbord te drukken of de muis te bewegen, moet u de aan/ uit-knop minstens 8-10 seconden ingedrukt houden totdat de computer uitgaat. Start de computer vervolgens opnieuw op.

#### **Als een programma is ontwikkeld voor een eerdere versie van het Microsoft® Windows® besturingssysteem —**

Voer de wizard Programmacompatibiliteit uit. De wizard Programmacompatibiliteit configureert een programma op zodanige wijze dat het in een omgeving wordt uitgevoerd die lijkt op andere dan Windows Vistabesturingssysteemomgevingen.

- **1.** Klik op Start  $\bigoplus$  → Configuratiescherm→ **Programma's**→ **Een ouder programma met deze versie van Windows gebruiken**.
- **2.** Klik in het welkomstscherm op **Volgende**.
- **3.** Volg de instructies op het scherm.

**Als er een blauw scherm verschijnt —** Schakel de computer uit. Als u geen reactie krijgt door op een toets op het toetsenbord te drukken of de aanwijzer of de muis te bewegen, moet u de aan/uit-knop minstens 8-10 seconden ingedrukt houden totdat de computer uitgaat. Start de computer vervolgens opnieuw op.

**Problemen oplossen**

#### **Als u andere softwareproblemen hebt** —

- Maak direct een reservekopie van uw bestanden.
- Gebruik een virusscanner om de vaste schijf of CD's te scannen.
- Bewaar en sluit alle geopende bestanden of programma's en sluit de computer af via het menu **Start** .
- Raadpleeg de softwaredocumentatie of neem contact op met de softwarefabrikant voor informatie over probleemoplossing:
	- Ga na of het programma compatibel is met het besturingssysteem dat op de computer is geïnstalleerd.
	- Controleer of de computer voldoet aan de minimale hardwarevereisten voor de software. Raadpleeg de documentatie bij de software voor meer informatie.
	- Controleer of het programma op juiste wijze is geïnstalleerd en geconfigureerd.
- Controleer of de stuurprogramma's voor het apparaat niet met het programma conflicteren.
- Indien noodzakelijk verwijdert u het programma en installeert u het opnieuw.

## **Ondersteuningsfuncties gebruiken**

## **Dell Support Center**

Het Dell Support Center helpt u bij het vinden van de service-, ondersteunings- en systeemspecifieke informatie die u nodig hebt. Klik op de tab **Services** op **support.dell.com** voor meer informatie over Dell Support Center en de beschikbare ondersteuningsfuncties.

Klik op het pictogram op de taakbalk om de toepassing uit te voeren. De startpagina bevat koppelingen naar de volgende functies:

- Zelfhulp (Probleemoplossing, Beveiliging, Systeemprestatie, Netwerk/internet, Back-up/recovery en Windows Vista)
- Waarschuwingen (waarschuwingen voor technische ondersteuning die relevant zijn voor uw computer)
- Ondersteuning door Dell (Technische ondersteuning met DellConnect™, Klantenservice, Training en zelfstudie, Hoe-u-Help met Dell on Call en Online scan met PC CheckUp)
- Over uw computer (Systeemdocumentatie, Garantieinformatie, Systeeminformatie, Upgrades & accessoires)

Boven aan de startpagina van Dell Support Center vindt u het modelnummer van uw systeem samen met de code van het serviceplaatje en de code voor express-service.

Zie voor meer informatie over het Dell Support Center de Technologiehandleiding van Dell op de vaste schijf of op de Dell Support-website op **support.dell.com**.

## **Systeem berichten**

Als uw computer een probleem heeft of als er een fout optreedt, kan er een systeembericht verschijnen die u helpt de oorzaak en de te nemen stappen te identificeren om het probleem op te lossen.

*C* OPMERKING: Als het door u ontvangen bericht niet in de onderstaande voorbeelden wordt vermeld, raadpleegt u de documentatie bij het besturingssysteem of het programma dat werd uitgevoerd toen het bericht verscheen. U kunt anders ook de *Onderhoudshandleiding* op de Dell Supportwebsite raadplegen op **support.dell.com** of "Contact opnemen met Dell" op pagina 48 doornemen voor hulp.

**Alert! Previous attempts at booting this system have failed at checkpoint [nnnn]. For help in resolving this problem, please note this checkpoint and contact Dell Technical Support (Waarschuwing! Eerdere pogingen om dit systeem op te starten zijn mislukt bij controlepunt [nnnn]. Noteer dit controlepunt** 

**en neem contact op met de technische ondersteuning van Dell om dit probleem op te lossen)** — De computer heeft tevergeefs drie opeenvolgende pogingen gedaan om de opstartroutine te voltooien voor dezelfde fout. Zie "Contact opnemen met Dell" op pagina 48 voor hulp.

#### **CMOS checksum error (fout in CMOS-**

**controlesom)** — Mogelijke moederbordfout of de RTC-batterij is bijna leeg. Plaats de batterij terug. Zie de *Onderhoudshandleiding* op de Dell Support-website op **support.dell.com** of "Contact opnemen met Dell" op pagina 48 voor hulp.

**CPU fan failure (defecte processorventilator)** — Defecte processorventilator. Vervang de processorventilator. Zie de *Onderhoudshandleiding* op de Dell Support-website op **support.dell.com**.

**Hard-disk drive failure (storing in vasteschijfstation)** — Er is mogelijk een fout opgetreden met de vaste schijf tijdens de HDD POST. Zie "Contact opnemen met Dell" op pagina 48 voor hulp.

#### **Hard-disk drive read failure (fout bij lezen van**

**vaste-schijfstation)** — Er is mogelijk een fout opgetreden met de vaste schijf tijdens de HDDopstarttest. Zie "Contact opnemen met Dell" op pagina 48 voor hulp.

**Keyboard failure (toetsenbord werkt niet)** — Toetsenbord is defect of de kabel is los.

**No boot device available (geen opstartbron beschikbaar)** — De vaste schijf bevat geen opstartbare partitie, de kabel van de vaste schijf zit los of er is geen opstartbaar apparaat aanwezig.

- Is de vaste schijf uw opstartbron, dan controleert u of de kabels zijn aangesloten en of het station juist is geïnstalleerd en als opstartbron is gepartitioneerd.
- Open System Setup en ga na of de opstartsequentie-informatie correct is (zie de *Onderhoudshandleiding* op de Dell Supportwebsite op **support.dell.com**).

**No timer tick interrupt (geen timertikonderbreking)** — Mogelijk werkt een chip op de systeemkaart niet goed of is er een moederbordfout opgetreden (zie de *Onderhoudshandleiding* op de Dell Support-website op **support.dell.com**).

#### **USB over current error (fout bij USB-overstroom)**

— Koppel het USB-apparaat los. Het USBapparaat heeft meer stroom nodig om goed te kunnen functioneren. Gebruik een externe stroombron om het USB-apparaat aan te sluiten. Als het apparaat over twee USB-kabels beschikt, moet u ze beide aansluiten.

**NOTICE - Hard Drive SELF MONITORING SYSTEM has reported that a parameter has exceeded its normal operating range. Dell recommends that you back up your data regularly. A parameter out of range may or may not indicate a potential hard drive problem (KENNISGEVING - Het ZELFCONTROLEREND SYSTEEM van de vaste schijf heeft aangegeven dat een van de parameters het normale gebruiksbereik heeft overschreden. Dell raadt aan om regelmatig een reservekopie te maken van uw gegevens. Een parameter die buiten het bereik valt, kan wijzen op een probleem met de vaste schijf)**

— S.M.A.R.T-fout, mogelijke HDD-fout. Deze functie kan worden in- of uitgeschakeld bij de BIOS-installatie (zie "Contact opnemen met Dell" op pagina 48 voor hulp).

## **Probleemoplosser voor hardware**

Als een apparaat tijdens het instellen van het besturingssysteem niet is gedetecteerd, of wel is gedetecteerd maar niet correct niet is gedetecteerd, of wel is gedetecteerd maar niet correct is geconfigureerd, kunt u de **Probleemoplosser voor hardware** gebruiken om de incompatibiliteit op te lossen.

U start als volgt de probleemoplosser voor hardware:

- **1.** Klik op Start **↔ → Help en ondersteuning**.
- **2.** Typ probleemoplosser voor hardware in het zoekveld en druk op <Enter> om de zoekactie te starten.
- **3.** Selecteer in de zoekresultaten de optie die het probleem het beste omschrijft en volg de overige stappen voor probleemoplossing.

## **Dell Diagnostics (Dell-diagnostiek)**

Als er zich een probleem voordoet met uw computer, moet u eerst de controles beschreven in "Vastlopen en softwareproblemen" op pagina 28 doen en Dell Diagnostics (Dell-diagnostiek) uitvoeren voordat u contact opneemt met Dell voor technische ondersteuning.

U wordt aangeraden om deze procedures af te drukken voordat u begint.

- **KENNISGEVING:** Dell Diagnostics (Delldiagnostiek) werkt alleen op Dell-computers.
- **OPMERKING:** De *Drivers and Utilities* media is optioneel en is mogelijk niet met uw computer meegeleverd.

Zie het hoofdstuk "System Setup" in de *Onderhoudshandleiding* om de configuratiegegevens van uw computer door te nemen en zorg dat het apparaat dat u wilt testen, in het System Setupprogramma wordt weergegeven en actief is.

Start Dell Diagnostics (Dell-diagnostiek) vanaf uw vaste schijf of vanaf de optionele Drivers and Utilities media.

#### **Dell Diagnostics (Dell-diagnostiek) starten vanaf de vaste schijf**

Dell Diagnostics (Dell-diagnostiek) bevindt zich op een verborgen partitie op de vaste schijf.

- **OPMERKING:** Als uw computer geen beeld  $\mathscr{M}$ op het scherm kan weergeven, raadpleegt u "Contact opnemen met Dell" op pagina 48.
- **1.** Zorg dat de computer is aangesloten op een stopcontact en goed werkt.
- **2.** Schakel de computer in of start deze opnieuw op.
- **3.** Wanneer het DELL™-logo verschijnt, drukt u direct op <F12>. Selecteer **Diagnostics** in het opstartmenu en druk op <Enter>.
- **OPMERKING:** Als u te lang wacht en het  $\mathscr{M}$ logo van het besturingssysteem wordt weergegeven, moet u blijven wachten tot het bureaublad van Microsoft® Windows® wordt weergegeven. Daarna sluit u de computer af en probeert u het opnieuw.

- **OPMERKING:** Als een bericht wordt weergegeven dat er geen partitie met een diagnostisch hulpprogramma is gevonden, voert u Dell Diagnostics (Dell-diagnostiek) uit vanaf de Drivers and Utilities media.
- **4.** Druk op een toets om Dell Diagnostics (Delldiagnostiek) te starten vanaf de partitie met het diagnostische hulpprogramma op de vaste schijf.

#### **Dell Diagnostics (Dell-diagnostiek) starten vanaf de Drivers and Utilities media**

- **1.** Plaats de Drivers and Utilities media.
- **2.** Zet de computer uit en start deze opnieuw op. Wanneer het DELL-logo verschijnt, drukt u direct op <F12>.
- **OPMERKING:** Als u te lang wacht en het  $\mathscr{M}$ logo van het besturingssysteem wordt weergegeven, moet u blijven wachten tot het bureaublad van Microsoft® Windows® wordt weergegeven. Daarna sluit u de computer af en probeert u het opnieuw.

**OPMERKING:** Met de volgende stappen wordt de opstartvolgorde eenmalig gewijzigd. De volgende keer zal de computer opstarten volgens de volgorde van apparaten die in System Setup is aangegeven.

- **3.** Wanneer de lijst met opstartbronnen verschijnt, markeert u de optie **CD/DVD/ CD-RW** en drukt u op <Enter>.
- **4.** Selecteer de optie **Boot from CD-ROM**  (opstarten vanaf CD-ROM) in het menu dat verschijnt en druk op <Enter>.
- **5.** Typ 1 om te beginnen met het CD-menu en druk op <Enter> om verder te gaan.
- **6.** Selecteer **Run the 32 Bit Dell Diagnostics**  (32-bits Dell-diagnostiek uitvoeren) in de genummerde lijst. Als er meerdere versies worden aangegeven, moet u de versie selecteren die op uw computer van toepassing is.

**7.** Als het **Hoofdmenu** van Dell Diagnostics (Dell-diagnostiek) verschijnt, selecteert u de test die u wilt uitvoeren.

## **Het besturingssysteem herstellen**

U kunt uw besturingssysteem op de volgende manieren herstellen:

- Systeemherstel brengt uw computer terug naar een oudere toestand zonder verlies van persoonlijke gegevensbestanden. Gebruik Systeemherstel als de eerste oplossing voor het herstellen van uw besturingssysteem en het behouden van gegevensbestanden.
- Dell Factory Image Restore zet uw vaste schijf terug naar de toestand waarin deze verkeerde toen u de computer kocht. Met beide procedures worden alle gegevens op de vaste schijf verwijderd, evenals alle programma's die werden geïnstalleerd nadat u de computer ontving. Gebruik Dell Factory Image Restore alleen als met Systeemherstel het probleem met uw besturingssysteem niet werd opgelost.
- Als u de cd Operating System met de computer meegeleverd hebt gekregen, kunt u deze gebruiken om het besturingssysteem

te herstellen. Als u de CD Operating System gebruikt, worden echter alle gegevens op de vaste schijf verwijderd. Gebruik de CD alleen als met Systeemherstel het probleem met uw besturingssysteem niet werd opgelost.

## **Systeemherstel**

De Windows-besturingssystemen bieden Systeemherstel, waarmee u uw computer kunt terugzetten naar een oudere toestand (zonder dat er gegevensbestanden worden verwijderd) als wijzigingen van de hardware, software of andere systeeminstellingen de computer in een ongewenste toestand hebben gebracht. Alle wijzigingen die Systeemherstel op uw computer maakt, kunnen ongedaan worden gemaakt.

**KENNISGEVING:** Maak regelmatig een reservekopie van uw gegevensbestanden. Systeemherstel controleert uw gegevensbestanden niet en herstelt ze ook niet.

**OPMERKING:** De procedures in dit document zijn geschreven voor de standaardweergave van Windows, dus mogelijk zijn ze niet van toepassing als u de klassieke weergave van Windows op uw Dell™-computer hebt ingesteld.

#### **Systeemherstel starten**

- **1.** Klik op **Start** .
- **2.** Typ in het **Zoekvak** Systeemherstel en druk op <Enter>.
- *<b>ZA* OPMERKING: Het venster **Gebruikersaccountbeheer** kan verschijnen. Als u een beheerder op de computer bent, klikt u op **Doorgaan**; anders neemt u contact op met de beheerder om de gewenste actie door te gaan.
- **3.** Klik op **Volgende** en volg de resterende berichten op het scherm.

Indien Systeemherstel het probleem niet kan oplossen, kunt u het laatste systeemherstel ongedaan maken.

#### **Het laatste systeemherstel ongedaan maken**

- **OPMERKING:** Voordat u de laatste herstelbewerking ongedaan maakt, moet u alle geopende bestanden opslaan en sluiten en alle geopende programma's afsluiten. Het is pas mogelijk om bestanden of programma's te bewerken, te openen of te verwijderen nadat het systeemherstel is voltooid.
- **1.** Klik op **Start** .
- **2.** Typ in het **Zoekvak** Systeemherstel en druk op <Enter>.
- **3.** Klik op **De laatste herstelbewerking ongedaan maken** en daarna op **Volgende**.

## **Dell Factory Image Restore**

- **KENNISGEVING:** Met Dell Factory Image Restore worden alle gegevens op de vaste schijf verwijderd, evenals alle toepassingen en stuurprogramma's die werden geïnstalleerd nadat u de computer ontving. Maak indien mogelijk een reservekopie voordat u deze opties gebruikt. Gebruik Dell Factory Image Restore alleen als met Systeemherstel het probleem met uw besturingssysteem niet werd opgelost.
- **OPMERKING:** Dell Factory Image Restore is  $\mathscr{U}$ mogelijk in bepaalde landen of op bepaalde computers niet beschikbaar.

Gebruik Dell Factory Image Restore alleen als laatste methode om uw besturingssysteem te herstellen. Met deze opties wordt uw vaste schijf teruggezet naar de toestand waarin deze verkeerde toen u de computer kocht. Alle programma's en bestanden die zijn toegevoegd sinds u de computer hebt ontvangen, inclusief

gegevensbestanden, worden permanent van de vaste schijf verwijderd. Gegevensbestanden zijn onder andere documenten, spreadsheets, e-mailberichten, digitale foto's, muziekbestanden, enzovoort. Maak indien mogelijk een reservekopie voordat u PC Restore of Factory Image Restore gebruikt.

#### **Dell Factory Image Restore**

- **1.** Zet de computer aan. Druk enkele malen op <F8> wanneer het Dell-logo verschijnt om toegang te krijgen tot het venster **Vista Advanced Boot Options** (geavanceerde opstartopties Vista).
- **2.** Selecteer **Repair Your Computer** (uw computer repareren).
- **3.** Het **Venster System Recovery Options** (opties voor systeemherstel) verschijnt.
- **4.** Selecteer een toetsenbordindeling en klik op **Volgende**.
- **5.** Om toegang te krijgen tot de herstelopties moet u zich als lokale gebruiker aanmelden.

Typ voor toegang tot de opdrachtprompt administrator in het veld **Gebruikersnaam** en klik daarna op **OK**.

- **6.** Klik op **Dell Factory Image Restore**. Het welkomstscherm van **Dell Factory Image Restore** verschijnt.
- **ZA OPMERKING: Afhankelijk van uw** configuratie moet u mogelijk **Dell Factory Tools** selecteren en daarna **Dell Factory Image Restore**.
- **7.** Klik op **Volgende**. Het scherm **Confirm Data Deletion** (verwijderen gegevens bevestigen) verschijnt.
- **KENNISGEVING:** Klik op **Annuleren** als u niet verder wilt gaan met Factory Image Restore.
- **8.** Klik op het selectievakje om te bevestigen dat u wilt verdergaan met het opnieuw formatteren van de vaste schijf en de systeemsoftware wilt herstellen naar de fabriekstoestand. Klik daarna op **Volgende**.

Het herstelproces begint. Het kan vijf of meer minuten duren voordat het voltooid is. Er verschijnt een bericht wanneer het besturingssysteem en de in de fabriek geïnstalleerde toepassingen zijn hersteld naar de fabriekstoestand.

**9.** Klik op **Voltooien** om de computer opnieuw op te starten.

## **Besturingssysteem opnieuw installeren**

#### **Voordat u begint**

Als u van plan bent om het Windowsbesturingssysteem opnieuw te installeren om een probleem met een pas geïnstalleerd stuurprogramma te verhelpen, moet u eerst Windows Vorig stuurprogramma gebruiken. Als met Vorig stuurprogramma het probleem niet wordt opgelost, moet u Systeemherstel gebruiken om de computer terug te zetten naar de toestand waarin deze verkeerde voordat

u het nieuwe stuurprogramma installeerde. Zie "Systeemherstel" op pagina 37.

**KENNISGEVING:** Voordat u de installatie uitvoert, moet u van alle gegevensbestanden een reservekopie maken op de primaire vaste schijf. Bij normale configuraties is de primaire vaste schijf de eerste schijf die de computer detecteert.

Voor het opnieuw installeren van Windows hebt u het volgende nodig:

- De Dell Operating System media
- De Dell Drivers and Utilities media

**OPMERKING:** De *Dell* Drivers and Utilities  $\mathscr{M}$ media bevat stuurprogramma's die werden geïnstalleerd tijdens het assembleren van de computer. Gebruik de Dell Drivers and Utilities media om vereiste stuurprogramma's te laden. Afhankelijk van de regio waar u de computer hebt besteld en of u wel of niet om de media

hebt gevraagd, zijn de Dell Drivers and Utilities media en het medium Operating System mogelijk niet met uw computer meegeleverd.

#### **Opnieuw installeren Windows Vista**

Het opnieuw installeren kan 1 tot 2 uur in beslag nemen. Nadat u het besturingssysteem opnieuw hebt geïnstalleerd, moet u ook de apparaatstuurprogramma's, het antivirusprogramma en de andere software opnieuw installeren.

- **1.** Bewaar en sluit alle geopende bestanden, en sluit alle actieve programma's af.
- **2.** Plaats de Operating System schijf.
- **3.** Klik op **Afsluiten** als het bericht **Windows installeren** verschijnt.
- **4.** Start de computer opnieuw op.
- **5.** Wanneer het DELL-logo verschijnt, drukt u direct op <F12>.

#### **Het besturingssysteem herstellen**

**OPMERKING:** Als u te lang wacht en het logo van het besturingssysteem wordt weergegeven, moet u blijven wachten tot het bureaublad van Microsoft® Windows® wordt weergegeven. Daarna sluit u de computer af en probeert u het opnieuw.

*C* OPMERKING: Met de volgende stappen wordt de opstartvolgorde eenmalig gewijzigd. De volgende keer zal de computer opstarten volgens de volgorde van apparaten die in System Setup is aangegeven.

- **6.** Wanneer de lijst met opstartbronnen verschijnt, markeert u de optie **CD/DVD/ CD-RW-station** en drukt u op <Enter>.
- **7.** Druk op een willekeurige toets om **Boot from CD-ROM** (opstarten vanaf cd-rom) te selecteren. Volg de instructies op het scherm om de installatie te voltooien.

Als er zich een probleem voordoet met uw computer, kunt u de onderstaande stappen volgen om het probleem te achterhalen en op te lossen:

- **1.** Zie "Problemen oplossen" op pagina 25 voor informatie en procedures voor het probleem dat uw computer ondervindt.
- **2.** Zie "Dell Diagnostics" op pagina 34 voor procedures over hoe u Dell Diagnostics (Dell-diagnostiek) moet uitvoeren.
- **3.** Vul de "Diagnostische checklist" in op pagina 48.
- **4.** Maak gebruik van de uitgebreide on line services van Dell Support (**support.dell.com**) voor hulp bij de installatie en het oplossen van problemen. Zie "On line services" op pagina 44 voor een uitgebreidere lijst van Dell Support on line.
- **5.** Als met de voorgaande stappen het probleem nog steeds niet is opgelost, raadpleegt u "Contact opnemen met Dell" op pagina 48.
- *<b>ZA* **OPMERKING:** Bel de Dellondersteuningsdienst terwijl u zich bij de computer bevindt, zodat de medewerkers u kunnen helpen bij noodzakelijke procedures.
- **OPMERKING:** Het systeem van de code voor express-service van Dell is in sommige landen niet beschikbaar.

Voer de code voor express-service in om het gesprek direct naar de juiste medewerker te leiden als het geautomatiseerde telefoonsysteem van Dell hierom vraagt. Als u geen code voor express-service hebt, opent u de map **Dell Accessories**, dubbelklikt u op het pictogram van de **Code voor express-service** en volgt u de aanwijzingen.

**OPMERKING:** Sommige van de  $\mathscr{U}$ onderstaande diensten zijn niet altijd overal buiten de Verenigde Staten beschikbaar. Bel uw plaatselijke Dell-vertegenwoordiger voor informatie hierover.

## **Technische ondersteuning en klantenservice**

Dell's ondersteuningsdienst is beschikbaar om uw vragen over de Dell-hardware te beantwoorden. Onze medewerkers gebruiken diagnostische programma's op de computer om snelle, accurate antwoorden te geven.

Zie "Voordat u belt" op pagina 47 om contact op te nemen met Dell's ondersteuningsdienst en bekijk de contactinformatie van uw regio of ga naar **support.dell.com**.

## **DellConnect™**

 DellConnect is een eenvoudig on line toegangsprogramma waarmee een medewerker van de Dell-ondersteuningsdienst onder uw toezicht toegang kan krijgen tot uw computer via een breedbandverbinding, het probleem kan onderzoeken en op kan lossen. Ga voor meer informatie naar **support.dell.com** en klik op **DellConnect**.

## **On line services**

Op de volgende websites vindt u meer informatie over de Dell-producten en diensten:

- **www.dell.com**
- www.dell.com/ap (alleen voor Azië en Pacific)
- www.dell.com/ip (alleen Japan)
- $\bullet$  www.euro.dell.com (alleen Europa)
- (Latijns-Amerikaanse **www.dell.com/la** landen en landen in het Caribisch zeegebied)

 $\bullet$  www.dell.ca (alleen Canada)

Dell Support is bereikbaar via de onderstaande websites en e-mailadressen:

Dell Support-websites

- **support.dell.com**
- **support.jp.dell.com** (alleen Japan)
- **support.euro.dell.com** (alleen Europa)

E-mailadressen van Dell Support

- **mobile\_support@us.dell.com**
- **support@us.dell.com**
- (Latijns- **la-techsupport@dell.com** Amerikaanse landen en landen in het Caribisch zeegebied)
- apsupport@dell.com (alleen voor Azië en Pacific)
- E-mailadressen Dell-marketing en verkoop
	- **apmarketing@dell.com** (alleen voor Azië en Pacific)
- sales\_canada@dell.com (alleen voor Canada) Anonieme bestandsoverdrachtsprotocol (FTP – file transfer protocol)

#### • **ftp.dell.com**

Meldt u aan als gebruiker: anonymous (anoniem) en gebruik uw e-mailadres als wachtwoord.

## **AutoTech- dienst**

Dell's geautomatiseerde ondersteuningsdienst AutoTech biedt opgenomen antwoorden op de meest gestelde vragen van Dell-klanten over hun draagbare en desktopcomputers.

Gebruik bij het bellen naar AutoTech uw touchtone telefoon om de onderwerpen te selecteren die aansluiten op uw vragen. Zie "Contact opnemen met Dell" op pagina 48 voor het verkrijgen van het telefoonnummer dat u moet bellen in uw regio.

#### **Geautomatiseerde bestelservice**

Wanneer u de status wilt nagaan van de Dellproducten die u hebt besteld, gaat u naar **support.dell.com** of belt u de geautomatiseerde bestelservice. U wordt gevraagd de vereiste informatie te geven om uw bestelling te vinden en te controleren. Zie "Contact opnemen met Dell" op pagina 48 voor het telefoonnummer dat u moet bellen in uw regio, als u problemen hebt met uw bestelling.

Als u problemen hebt met de bestelling, zoals ontbrekende of verkeerde onderdelen of een onjuiste factuur, moet u contact opnemen met de klantenservice van Dell. Houd uw factuur of pakbon bij de hand wanneer u belt. Zie "Contact opnemen met Dell" op pagina 48 voor het verkrijgen van het telefoonnummer dat u moet bellen in uw regio.

## **Productinformatie**

Als u informatie wenst over andere producten die door Dell worden geleverd, of wanneer u iets wilt bestellen, gaat u naar de Dell-website op **www.dell.com**. Zie "Contact opnemen met Dell" op pagina 48 voor het telefoonnummer van uw regio of voor het telefoonnummer van de dichtstbijzijnde winkel.

## **Items retourneren voor reparatie onder garantie of voor geldteruggave**

Maak alle items als volgt gereed om te retourneren, of dit nu voor reparatie is of voor geldteruggave:

- **1.** Bel Dell voor een machtigingsnummer voor het retourneren van materiaal en schrijf het zo op de buitenkant van de doos dat het goed zichtbaar is.
- **2.** Zie "Contact opnemen met Dell" op pagina 48 voor het verkrijgen van het telefoonnummer dat u moet bellen in uw regio.
- **3.** Voeg er een kopie bij van de factuur en een brief met de reden waarom u het item retourneert.
- **4.** Voeg er ook een kopie bij van de diagnostische checklist (zie "Diagnostische checklist" op pagina 48) waarin de testen staan die u hebt uitgevoerd en de foutmeldingen die door Dell Diagnostics (Dell-diagnostiek) zijn

weergegeven (zie "Dell Diagnostics (Delldiagnostiek)" op pagina 34).

- **5.** Voeg alle onderdelen bij die bij de retour te zenden items horen (zoals voedingskabels, software en handleidingen) als de retourzending moet worden gerestitueerd.
- **6.** Pak het materiaal dat u gaat retourneren in de originele (of gelijkwaardige) verpakking in.
- **7.** De verzendkosten komen voor uw rekening. U bent ook verantwoordelijk voor het verzekeren van het te retourneren product en u moet rekening houden met het risico dat het tijdens het transport naar Dell kan zoekraken. Rembourszendingen worden niet geaccepteerd.
- **8.** Geretourneerde pakketten die niet aan één of meer van de hierboven genoemde eisen voldoen, worden bij het laadperron geweigerd en naar u teruggezonden.

## **Voordat u belt**

**OPMERKING:** Zorg dat u de code voor express-service bij de hand hebt wanneer u belt. De code helpt het geautomatiseerde ondersteuningssysteem u efficiënter door te verbinden. Er kan ook gevraagd worden naar het serviceplaatje (te vinden op de achter- of onderkant van de computer).

Vergeet niet de onderstaande diagnostische checklist in te vullen. Indien mogelijk zet u de computer aan voordat u Dell belt voor hulp en belt u terwijl u zich bij de computer bevindt. U kunt worden gevraagd een paar opdrachten met het toetsenbord in te voeren, gedetailleerde informatie tijdens de handelingen door te geven of andere probleemoplossingen te proberen die u alleen aan de computer zelf kunt uitvoeren. Zorg ervoor dat de computerdocumentatie beschikbaar is.

#### **Diagnostische checklist**

- Naam:
- Datum:
- Adres:
- Telefoonnummer:
- Serviceplaatje (streepjescode op de achterof onderkant van de computer):
- Code voor express-service:
- Machtigingsnummer voor het retourneren van materiaal (mits geleverd door een medewerker van de technische ondersteuning van Dell):
- Besturingssysteem en versie:
- Apparaten:
- Uitbreidingskaarten:
- Bent u met een netwerk verbonden? Ja/Nee
- Netwerk, versie en netwerkadapter:
- Programma's en versies:

Zie de documentatie van het besturingssysteem om achter de inhoud van de opstartbestanden van het systeem te komen. Als er een printer op de computer is aangesloten, drukt u elk bestand af. Neem anders de inhoud van elk bestand goed door voordat u Dell belt.

- Foutmelding, pieptooncodes of diagnostische code:
- Beschrijving van het probleem en de probleemoplossingsprocedures die u hebt uitgevoerd:

## **Contact opnemen met Dell**

Klanten in de Verenigde Staten kunnen 800- WWW-DELL (800-999-3355) bellen.

**OPMERKING:** Als u geen actieve **M** internetverbinding hebt, kunt u contactgegevens ook vinden op uw factuur, pakbon, rekening of productcatalogus van Dell.

Dell biedt diverse on line telefonische ondersteunings- en servicemogelijkheden. De beschikbaarheid hiervan verschilt echter per land en product, en sommige zijn mogelijk niet in uw regio beschikbaar.

Neem contact op met Dell voor problemen met de verkoop, de technische ondersteuning of de klantenservice:

- **1.** Bezoek **support.dell.com**.
- **2.** Selecteer uw land of regio in het vervolgkeuzemenu **Choose A Country/Region** (kies een land/regio) onder aan de pagina.
- **3.** Klik op **Contact opnemen** links op de pagina.
- **4.** Selecteer de juiste service- of ondersteuningslink op basis van uw probleem.
- **5.** Kies de gewenste contactmethode.

## **Meer informatie en bronnen**

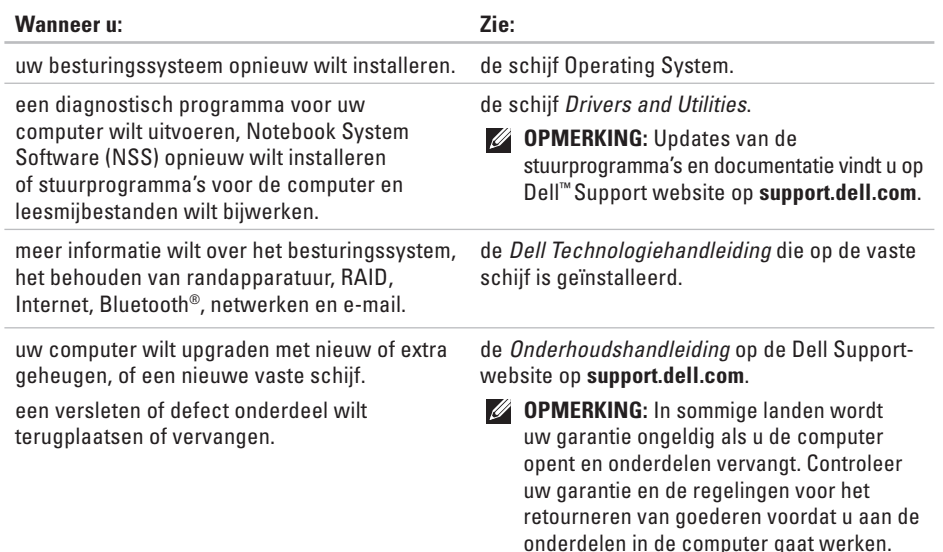

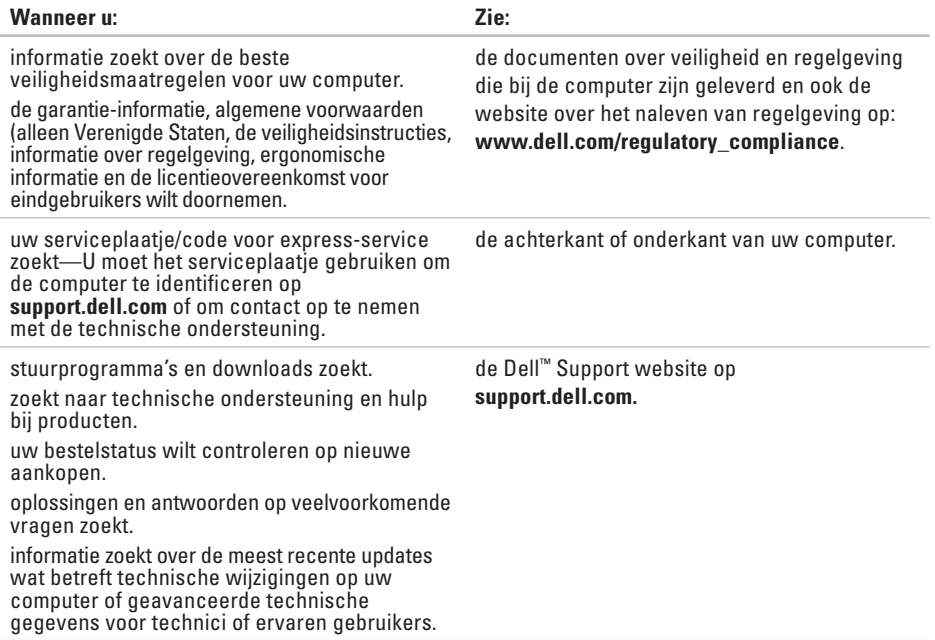

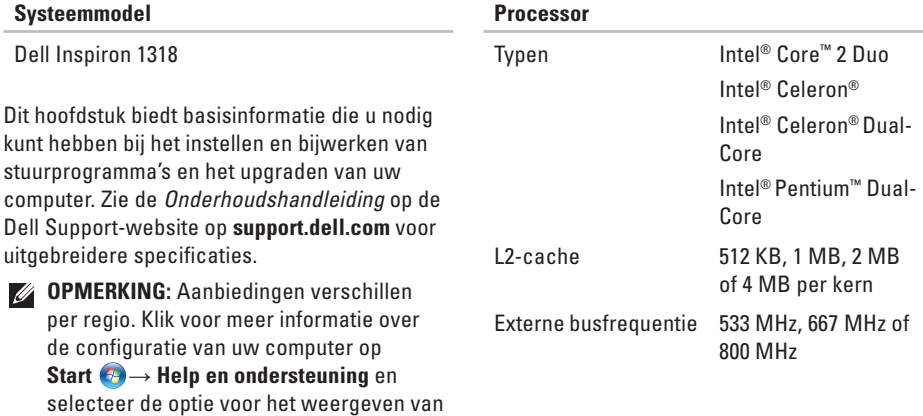

informatie over uw computer.

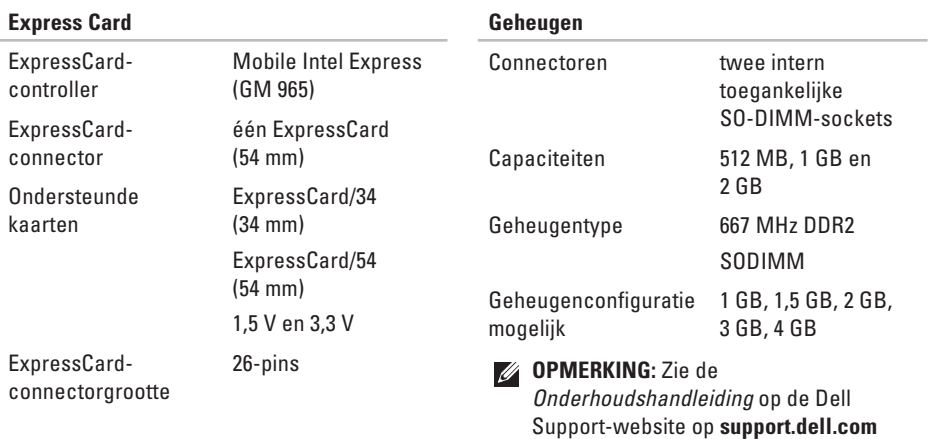

voor instructies over het upgraden van het geheugen.

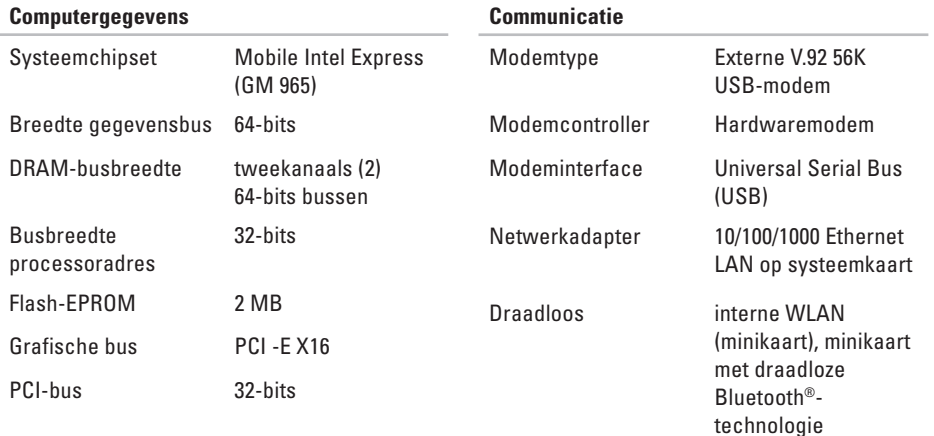

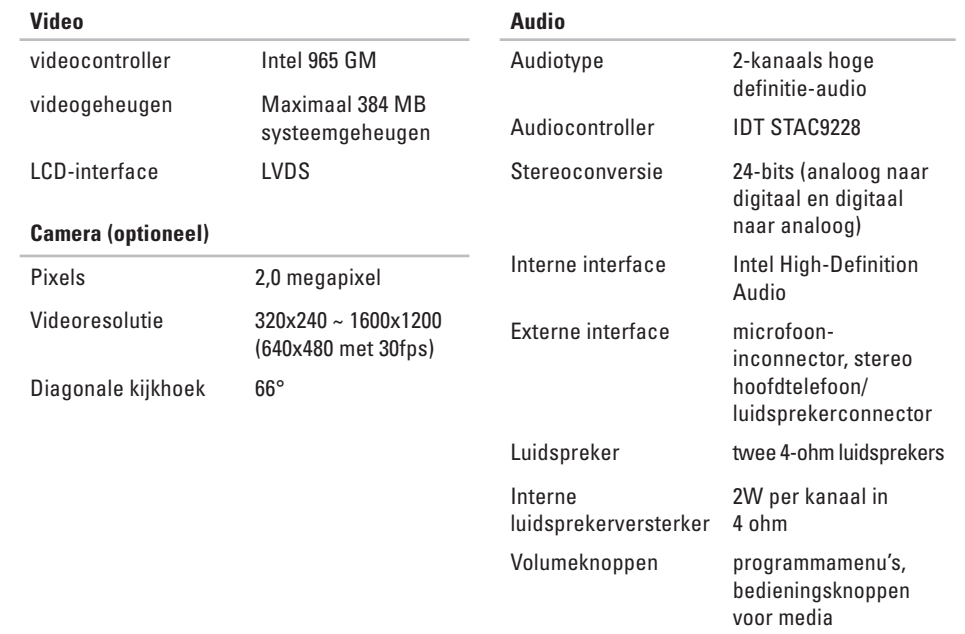

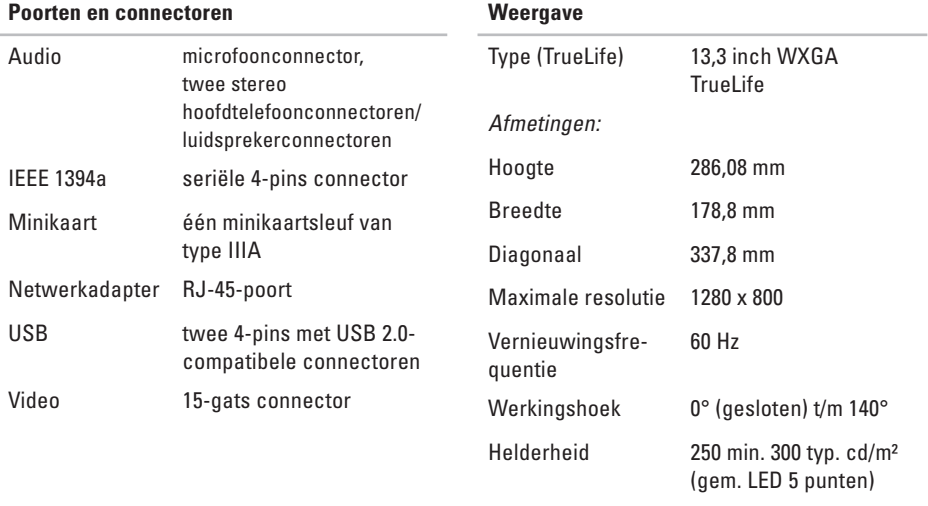

200 min. 220 typ. cd/m² (gem. CCFL 5 punten)

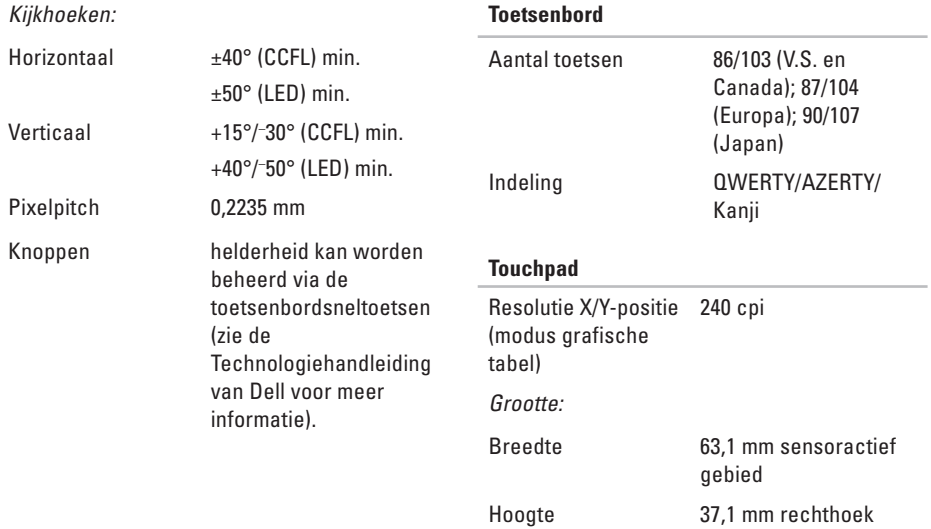

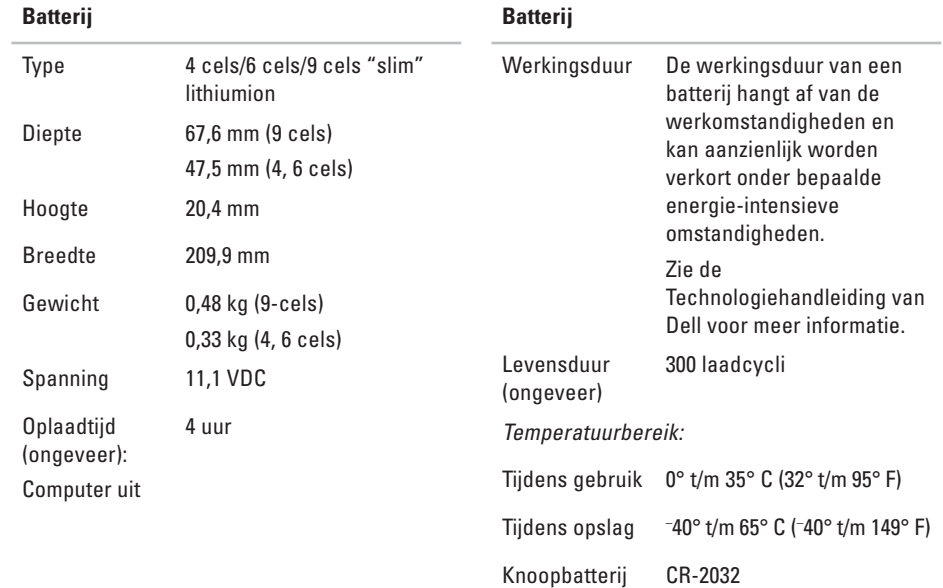

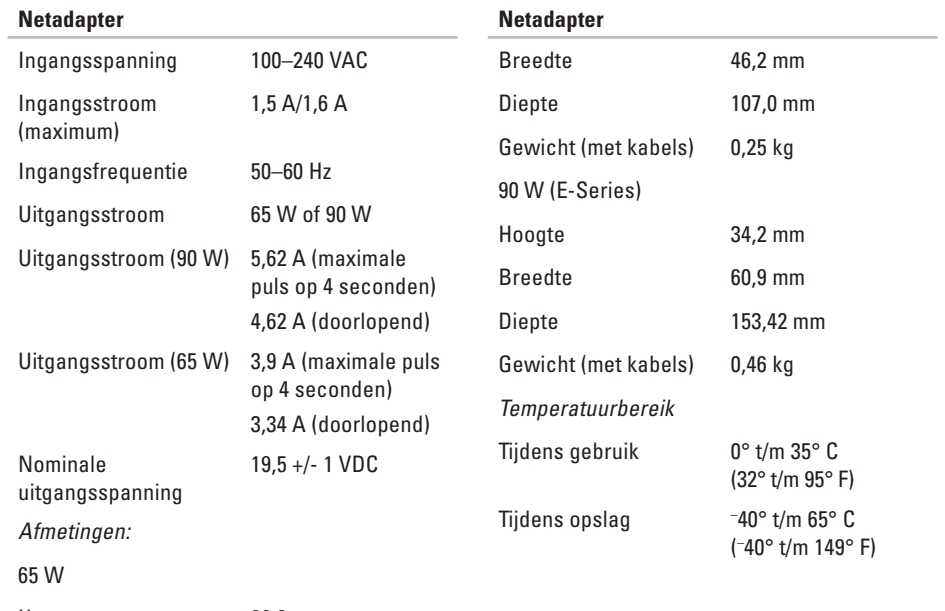

Hoogte 29,0 mm

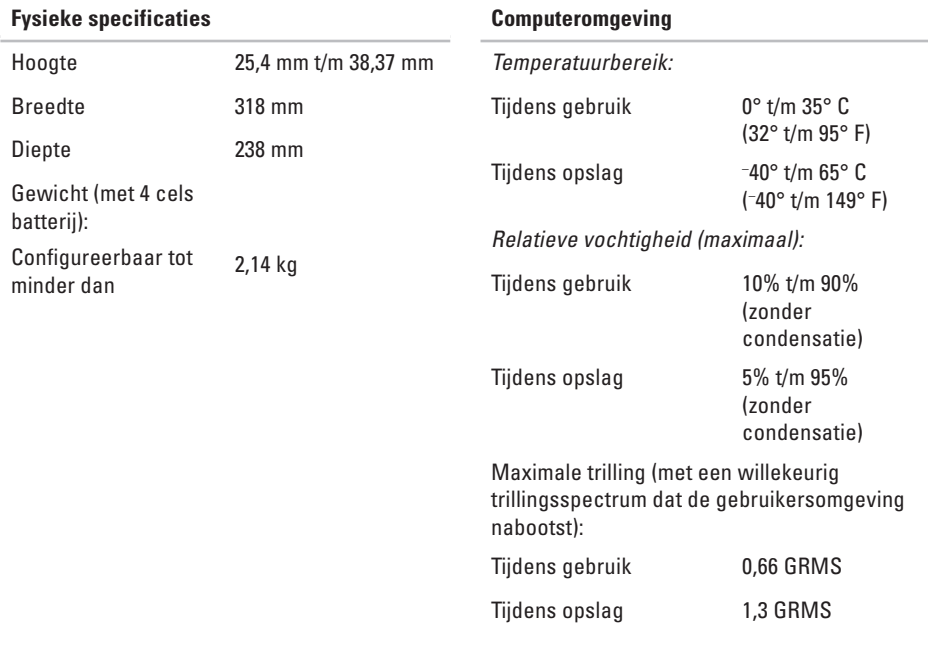

Maximale schok (gemeten met de vaste schijf geactiveerd en een 2-ms halve sinuspuls):

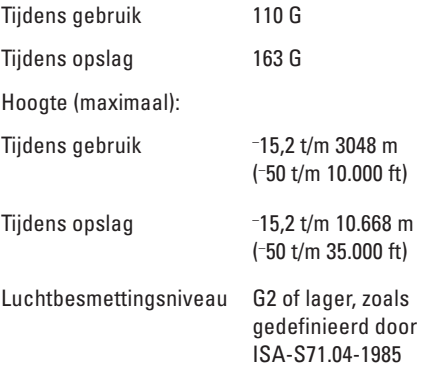

## **Index**

## **A**

aanpassen het bureaublad **23** uw energie-instellingen **24** AutoTech **45**

## **B**

back-ups maken **24** bedraad netwerk netwerkkabel, aansluiten **7** beschadigingen, voorkomen **5** bestelstatus **45** bronnen, meer zoeken **51**

## **C**

CD's, afspelen en maken **23** chipset **55** computer, instellen **5** computermogelijkheden **23** contactdozen, gebruiken **6**

#### **D**

Dell bellen **47** DellConnect **44** Dell Diagnostics (Dell-diagnostiek) **34** Dell Factory Image Restore **37** Dell Support Center **31** Dell Support-website **52** Diagnostische checklist **47**

#### **Index**

disc drive supported disc sizes **22** discs using **22** draadloze netwerkverbinding **25** drivers and downloads **52** DVD's, afspelen en maken **23**

## **E**

e-mailadressen ondersteunen **45** e-mailadresssen voor technische ondersteuning **45** energie besparen **24**

energie besparen **24**

### **F**

**64**

factory image herstellen **39** FTP-aanmelding, anoniem **45**

### **G**

gegevens, reservekopie maken **24** geheugenondersteuning **54** geheugenproblemen oplossen **27**

#### **H**

Hardwareprobleemoplosser **34** hardwareproblemen diagnostiseren **34** help help en ondersteuning opvragen **43**

#### **I**

instellen, voordat u begint **5** Internetverbinding **8** ISP Internetserviceaanbieder **8**

## **K**

klantenservice **44**

#### **L**

luchtstroom, toestaan **5**

#### **M**

meer informatie zoeken **51** Microsoft™ Windows Vista® **8**

#### **N**

netadapter grootte en gewicht **60** netwerksnelheid testen **25** netwerkverbinding repareren **26**

### **O**

ondersteuningssites wereldwijde **44** On line contact opnemen met Dell **48** opties voor het opnieuw installeren van het systeem **37**

#### **P**

problemen, oplossen **25** problemen oplossen **25** processor **53** producten informatie en aankoop **46** producten vervoeren voor teruggave of reparatie **46**

#### **Index**

## **S**

schijven uitwerpen **22** softwarefuncties **23** schakelaar voor draadloos netwerken **6, 13, 25** softwareproblemen **28** specificaties **53** Systeemberichten **32** Systeemherstel **37**

### **T**

technische ondersteuning **44** Technologiehandleiding van Dell voor meer informatie **51** teruggave-garantie **46**

#### **U**

uitbreidingsbus **55**

#### **V**

ventilatie, zorgen voor **5** verbinding maken inbellen gebruiken **9** met het internet **8** via DSL **9** via WLAN **9**

### **W**

Windows, opnieuw installeren **37** Windows opnieuw installeren **37** Windows Vista® instellen **8** opnieuw installeren **41** Wizard Programmacompatibiliteit **29**